# How to Connect - Jira Extension in Chrome (Beta)

# Overview

Learn how to connect the GTJ Chrome extension to Jira.

# **Quick Steps**

- Click on the GTJ Chrome extension icon from Gmail, Google Drive or Calendar
- Select any option and this screen will appear

| oogle.com/mail/u/2/ | zx=x5buv4bo85mx#inbox                                                   |                                 |                                                                                        | 🙆 🗯 🗆 🌘                    |
|---------------------|-------------------------------------------------------------------------|---------------------------------|----------------------------------------------------------------------------------------|----------------------------|
| il                  | Q Search in mail                                                        | <b>∃</b> ≟ ● Active             | · 🤉 🕸 🔛                                                                                | ∧<br>Li≫Infosysta          |
| se                  | □ - C :                                                                 | − □ ×<br>mifi/index.html#/login | 1-13 of 13 <<br>col 5 Test 3 Test 3<br>ta.com/browse/OT                                | > 📼 🗸                      |
| 4                   |                                                                         |                                 | eat test                                                                               | Jun 21<br>Jun 16<br>Jun 13 |
|                     | Integrate Jira with Google                                              |                                 | d attached Mobile f                                                                    | May 22                     |
| +<br>to Jira - GTJ  | Jira URL* @<br>e.g https://css.atlassian.net or https://css.example.com |                                 | e received a reque<br>Idine <bassem.ala< td=""><td>May 19<br/>May 8</td></bassem.ala<> | May 19<br>May 8            |
|                     | Not able to login? please follow this link                              | a while since we la             | Apr 5                                                                                  |                            |
|                     |                                                                         |                                 | ell. It's been a whil<br>keting activities for                                         | Apr 5<br>Apr 4             |
|                     |                                                                         |                                 | keting activities for                                                                  | Apr 4                      |

• Enter your Jira Cloud instance URL, then click on Next

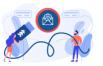

Integrate Jira with Google

| Jira URL* 📀                                |                  |
|--------------------------------------------|------------------|
| https://jessica12.atlassian.net            |                  |
| Not able to login? please follow this link | ø<br>■<br>■<br>↓ |

• Enter you email address and click on Next

| GTJ - Login - Google Chrome                       |                                            | - | O | × |
|---------------------------------------------------|--------------------------------------------|---|---|---|
| GTJ Jira Extension   chrome-extension://mkfhgagoo | ldnhjojmopafgdlllahamifi/index.html#/login |   |   |   |
|                                                   |                                            |   |   |   |
|                                                   | Integrate Jira with Google                 |   |   |   |
| Jira URL* 🕜                                       |                                            |   |   |   |
| https://jessica12.atlassian.net/                  |                                            |   |   |   |
| Not able to login? please follow this link        |                                            |   |   |   |
| Email Address*                                    |                                            |   |   |   |
|                                                   |                                            |   |   |   |
|                                                   |                                            |   |   |   |
| $\Delta$                                          |                                            |   |   |   |
|                                                   |                                            |   |   |   |

Enter your API Token, or click on Generate API Token to get a new one
Click on the Login button

Ō  $\times$ 

Continue

Continue

## 🚳 GTJ - Login - Google Chrome

\* GTJ Jira Extension | chrome-extension://mkfhgagoddnhjojmopafgdlllahamifi/index.html#/login

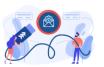

Integrate Jira with Google

| Jira URL* 🕖                           |                                                                               |                                     |          |                                                  |                   |
|---------------------------------------|-------------------------------------------------------------------------------|-------------------------------------|----------|--------------------------------------------------|-------------------|
| https://jessica12.atlassian.net/      |                                                                               |                                     |          |                                                  |                   |
| Not able to login? please follow this | link                                                                          |                                     |          |                                                  |                   |
| Email Address*                        |                                                                               |                                     |          |                                                  |                   |
| jessica.blanchet@infosysta.cor        | n                                                                             |                                     |          |                                                  |                   |
| API Token *                           |                                                                               |                                     |          |                                                  |                   |
|                                       |                                                                               |                                     |          |                                                  |                   |
| Generate API Token                    | Ŷ                                                                             |                                     |          |                                                  | Continue          |
| Great, you are n                      | ow connected to Jira and ready to exp                                         | olore GTJ's features!               |          |                                                  |                   |
| <ul> <li>Select any optic</li> </ul>  | J Chrome extension icon from <b>Gmail</b> ,<br>on and this screen will appear | Google Drive or Calendar            |          |                                                  |                   |
| pogle.com/mail/u/2/?                  | zx=x5buv4bo85mx#inbox                                                         |                                     |          |                                                  | 🛛 🗯 🗆 🌔           |
| il                                    | Q Search in mail                                                              |                                     | • Active | · 🤉 🔅 🏭                                          | ↓<br>Li≫Infosysta |
| se                                    |                                                                               |                                     | – o ×    | 1–13 of 13 <                                     | > <b>•</b> •      |
|                                       | Λ                                                                             | n://ml/fbgaggoddnbioimonafgdlllabar |          | col 5 Test 3 Test 3                              | Jul 28            |
|                                       | <b>*</b> GTJ Jira Extension   chromerextensio                                 | n.//mkingagoddniijojmopaigdillanai  |          | ⇒ta.com/browse/OT                                | Jul 17            |
| Ł                                     |                                                                               |                                     |          | eat test                                         | Jun 21<br>Jun 16  |
|                                       |                                                                               | 6                                   |          |                                                  | Jun 13            |
|                                       | Integ                                                                         | grate Jira with Google              |          | d attached Mobile f                              | May 22            |
| +                                     | Jira URL* 🕜                                                                   |                                     |          | e received a reque                               | May 19            |
| to Jira - GTJ                         | e.g https://css.atlassian.net or https://c                                    | ss.example.com                      |          | Idine <bassem.ala< td=""><td></td></bassem.ala<> |                   |
|                                       | Not able to login? please follow this link                                    |                                     |          |                                                  | May 8             |
|                                       |                                                                               |                                     |          | a while since we la                              | Apr 5             |
|                                       |                                                                               |                                     |          | ell. It's been a whil                            | Apr 5             |
|                                       |                                                                               |                                     |          | keting activities for                            | Apr 4             |
|                                       |                                                                               |                                     |          | keting activities for                            | Apr 4             |

• Enter your Jira Server URL

- 0 ×

#### Click on Continue

### 🙆 GTJ - Login - Google Chrome

🛊 GTJ Jira Extension | chrome-extension://mkfhgagoddnhjojmopafgdlllahamifi/index.html#/login

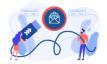

Integrate Jira with Google

#### Jira URL\* 🕜

https://infosysta-add.com/

Not able to login? please follow this link

Continue

o x

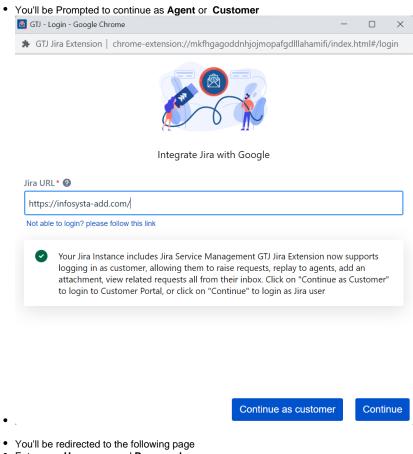

- Enter your Username and Password
- Click on Login
  - 0

(1) To be redirected to the following OAuth 1.0 login screen, **Application link** should be configured in your Jira admin side.

To configure your application link follow this guide.

| <br>🔻 Jira | Dashboards 🗙 eazyl                              | I                                      | <b>Q</b> Search                              | 1 <sup>2</sup> | ? | Log In | ^ |
|------------|-------------------------------------------------|----------------------------------------|----------------------------------------------|----------------|---|--------|---|
|            | Welcome to  Vou must log in  Username  Password | Infosysta JIRA<br>to access this page. | t an account, please contact<br>our account? |                |   |        |   |
|            |                                                 | A ATLASSIAN                            | 1                                            |                |   |        | Ŧ |

• Click on Allow

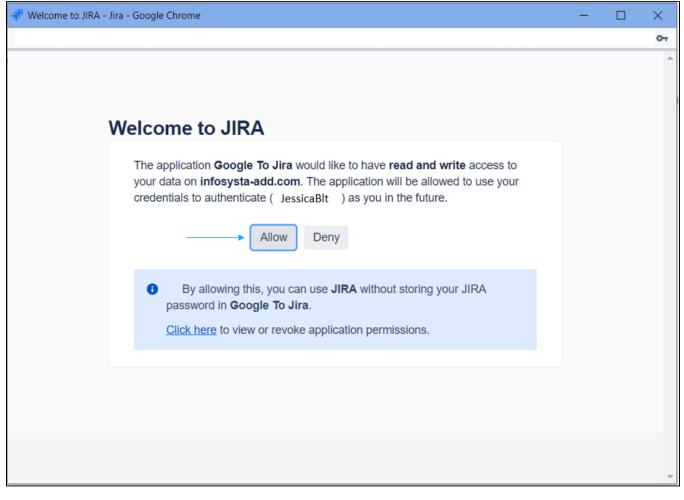

• If you click on Deny; you'll be redirected to the basic login screen

(i) If Application link isn't configured in your Jira admin side OR you clicked on Continue as Customer, you'll be redirected to the basic login.

Basic Login

- Once you're redirected to the following basic login page
- Enter your Username and Password
- Click on Login

| GTJ Jira Extension   chrome-extension://mkfhgagoddnhjojmopafgdlllahamifi/index.html#/login |
|--------------------------------------------------------------------------------------------|
| Integrate Jira with Google                                                                 |
| Jira URL* 🕖                                                                                |
| https://infosysta-add.com/                                                                 |
| Not able to login? please follow this link Username*                                       |
| Password *                                                                                 |
|                                                                                            |
|                                                                                            |
| Continue                                                                                   |

## **Related Content**

- How to Install the Jira Extension in Chrome (Google To Jira GTJ)
  How to Connect Jira Extension in Chrome (Google To Jira GTJ)
  How to Install Jira Extension in Chrome (Beta) (Google To Jira GTJ)